1. Go to [app.optimmerchandising.com](https://app.optimmerchandising.com/#/login) and log in with the manager or supervisor credentials.

2. Download the visit template. Go to Retail Execution or Stock Management > Actions > Visits > Export Sample CSV

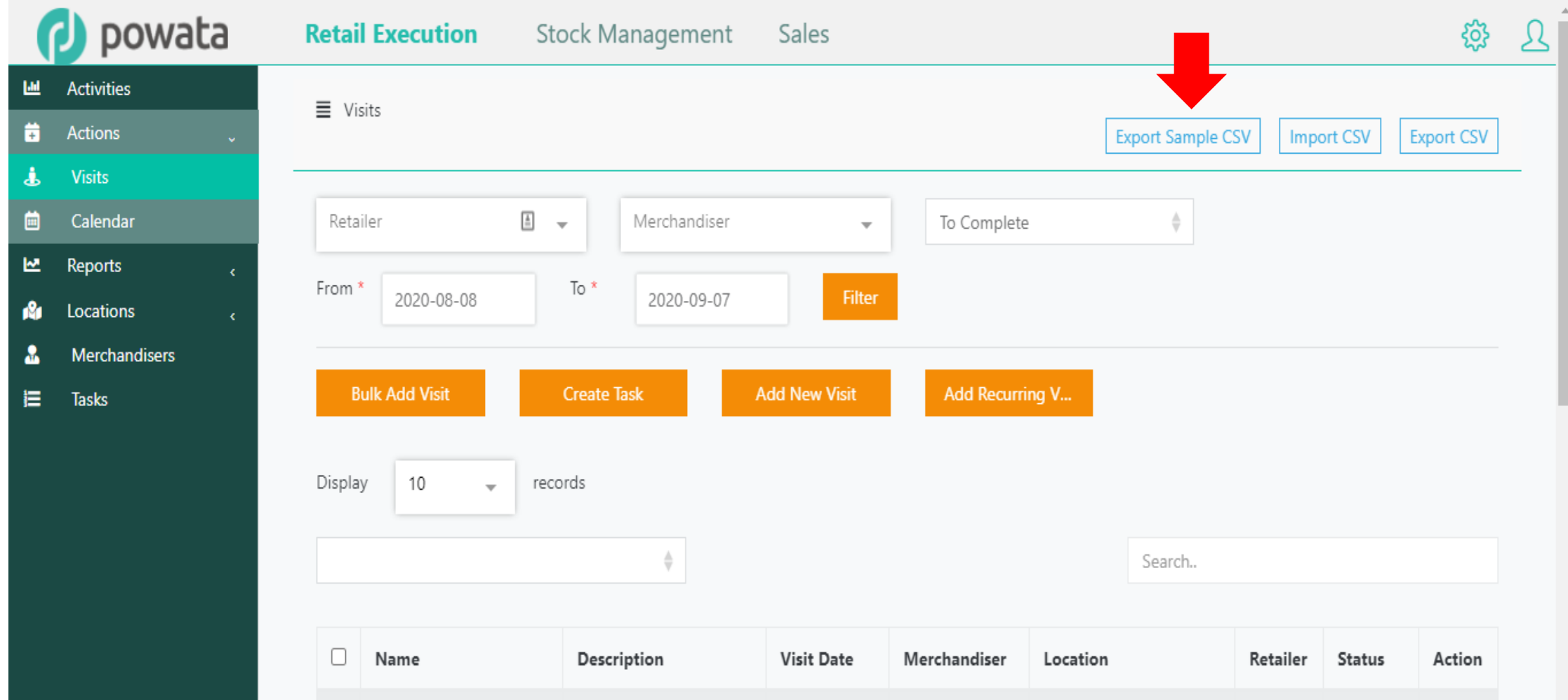

3. Open the template. All fields are required and must be filled-in. Each row in the file represents 1 visit.

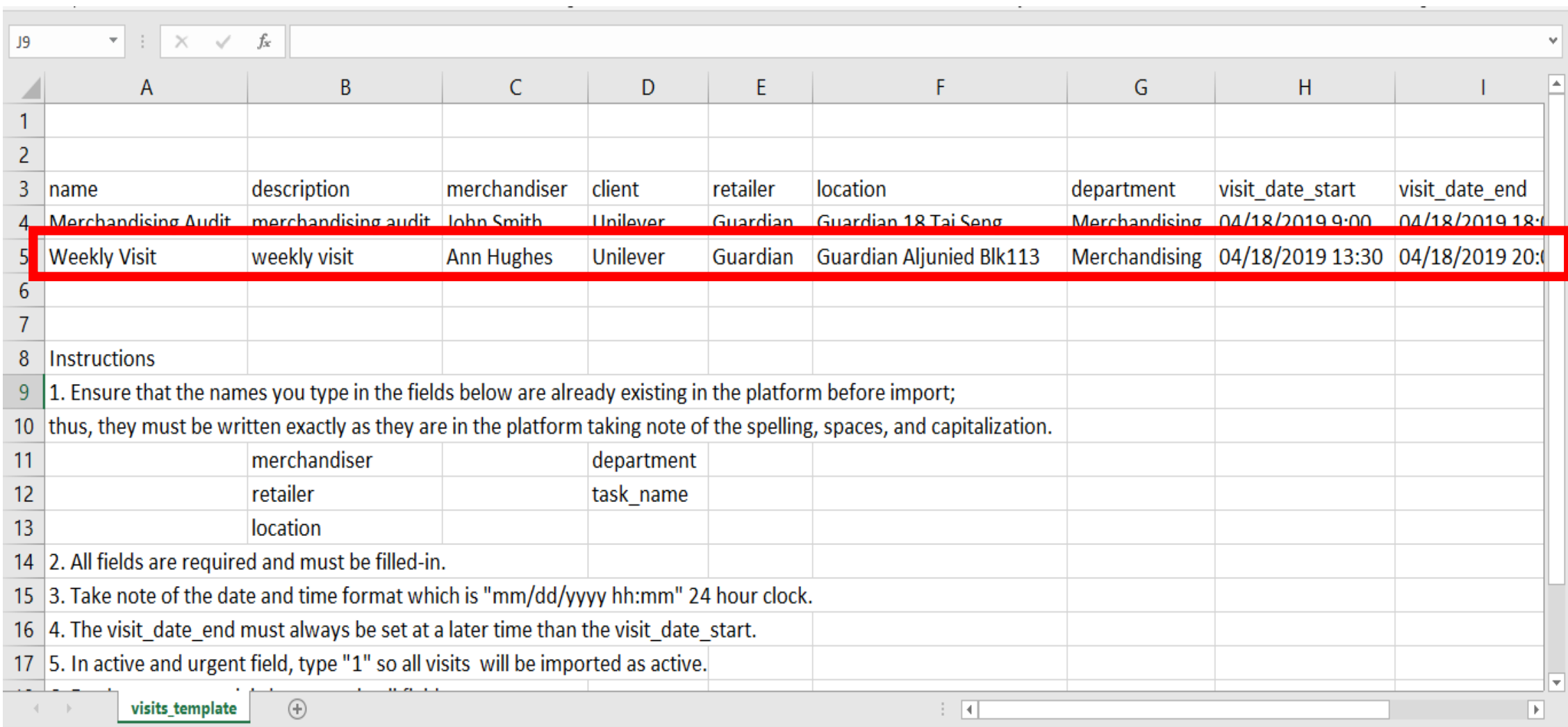

4. Under the "name" field (Column A), type the visit name. You may type anything on this column; however, the number of characters cannot exceed 32.

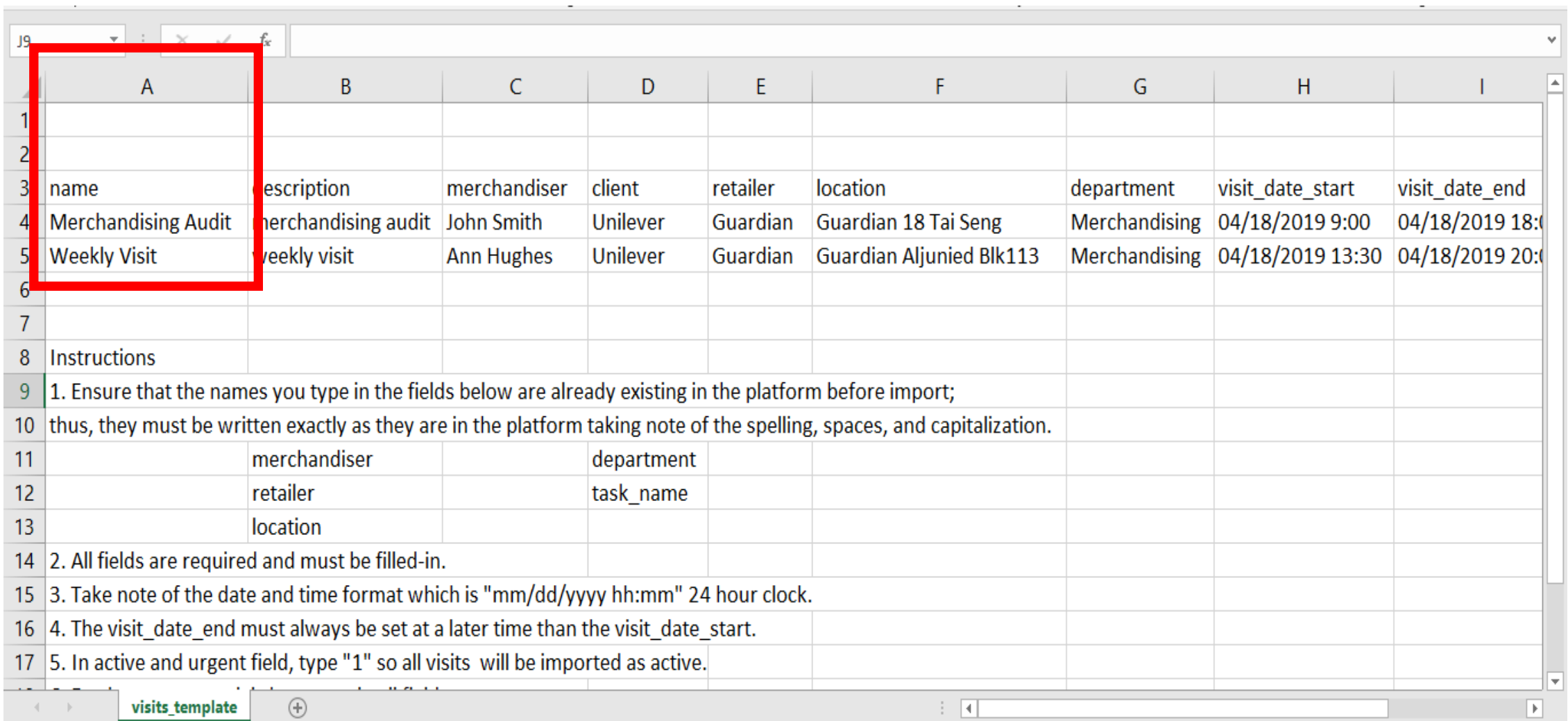

5. Under the "description" field (Column B), type the visit description. You may type anything on this column and there's no limit to the number of characters it can have.

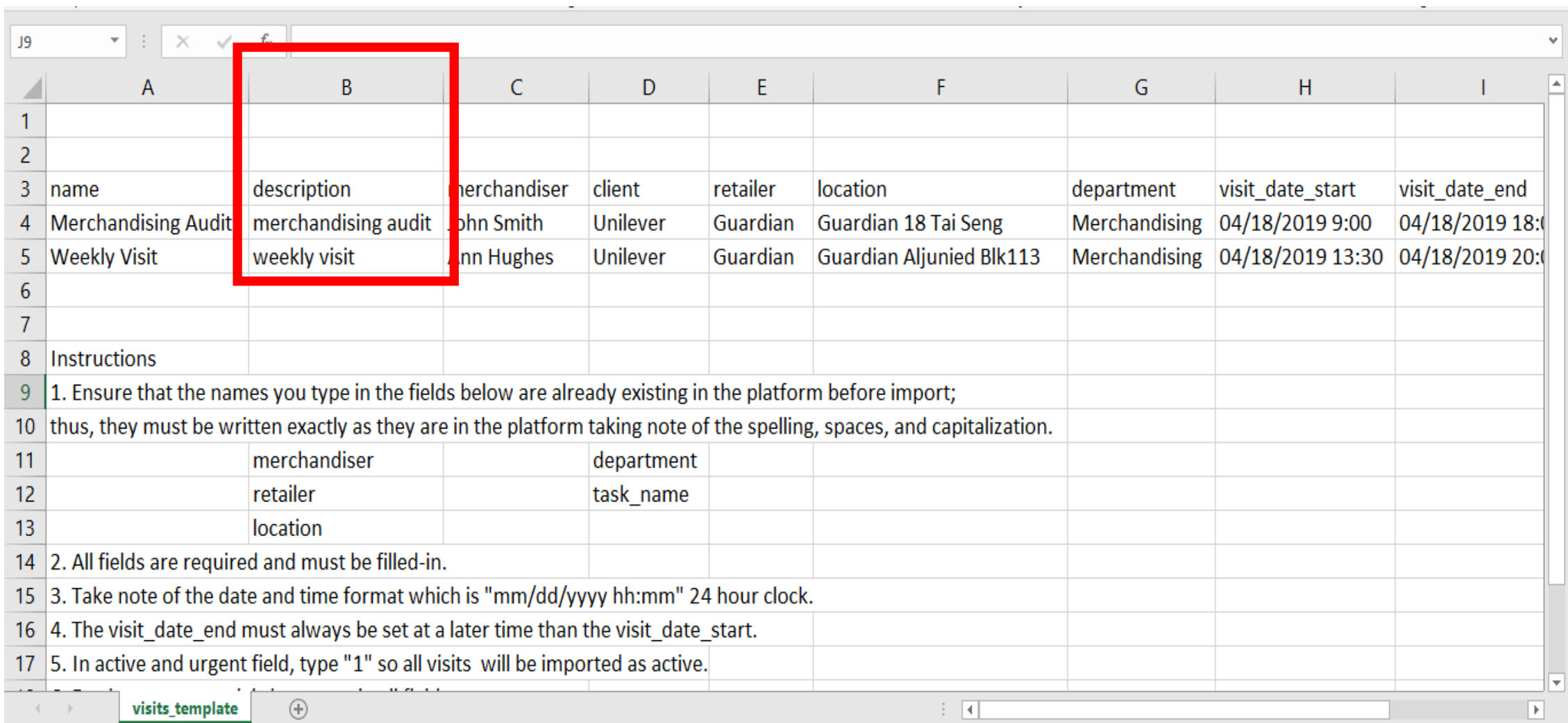

6. Under the "merchandiser" field (Column C), type the name of merchandiser (first name\_last name) who will perform the visit. Ensure that the name of merchandiser is already existing on the platform and must be typed exactly as it is taking note of the spelling, spaces and capitalization.

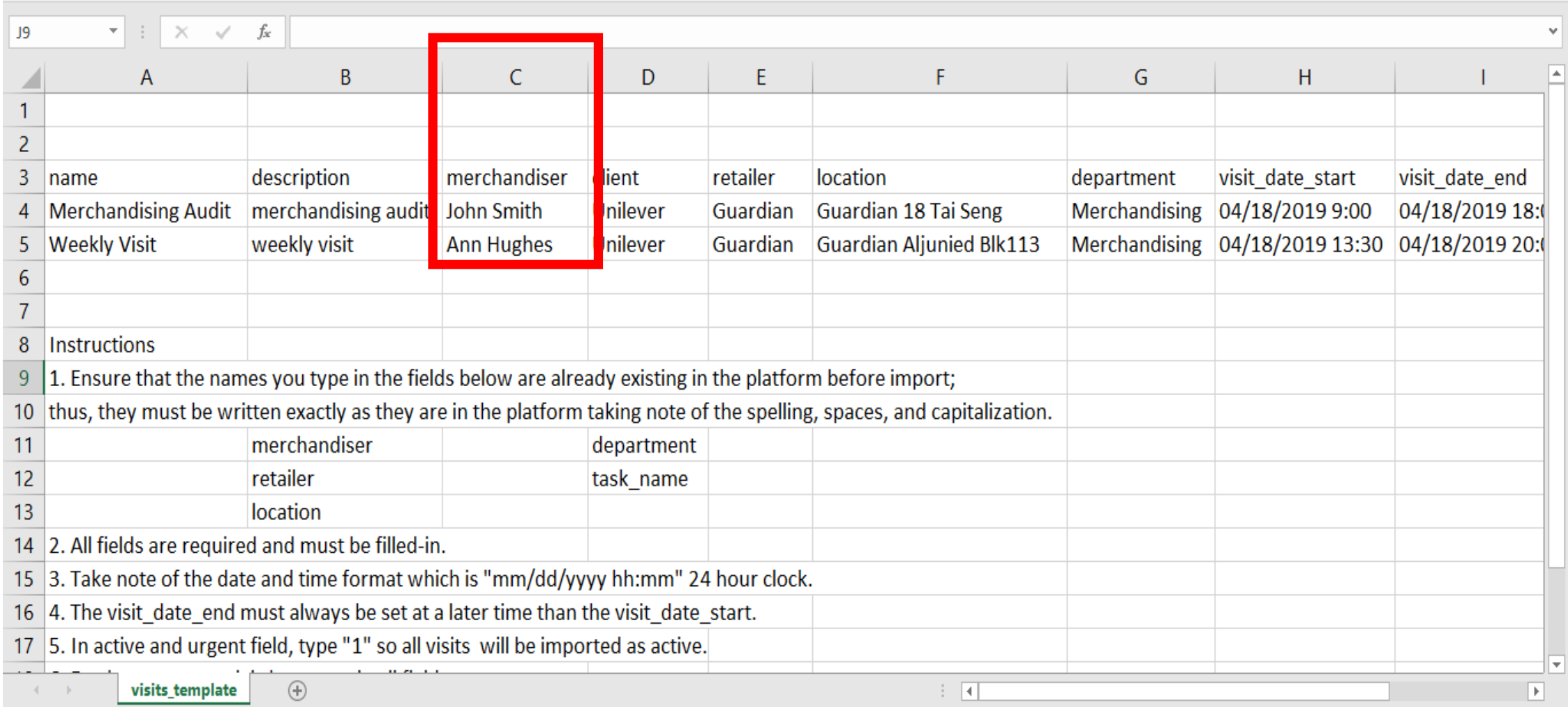

7. Under the "client" field (Column D), type the client. Ensure that the client is already existing on the platform and must be typed exactly as it is taking note of the spelling, spaces and capitalization.

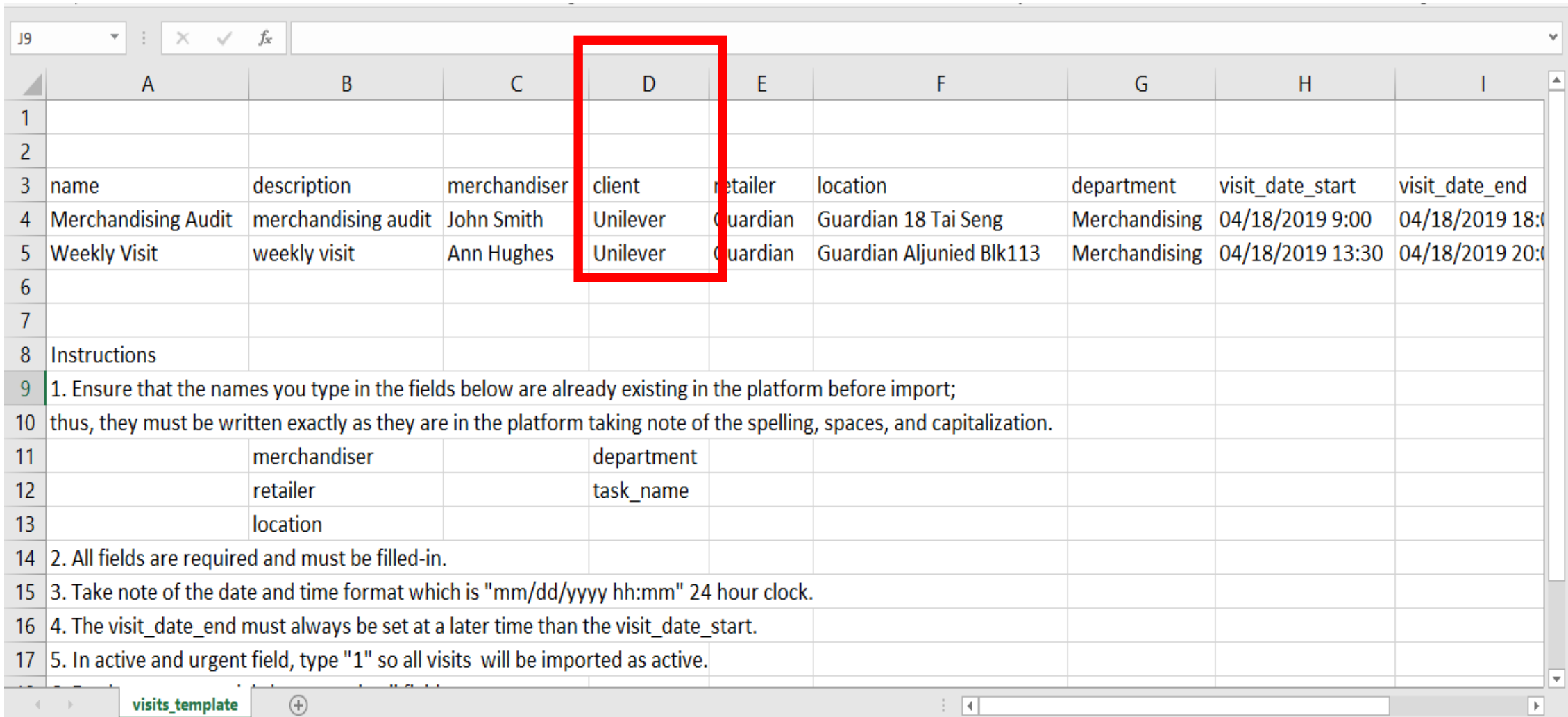

8. Under the "retailer" field (Column E), type the retailer. Ensure that the retailer is already existing on the platform and must be typed exactly as it is taking note of the spelling, spaces and capitalization.

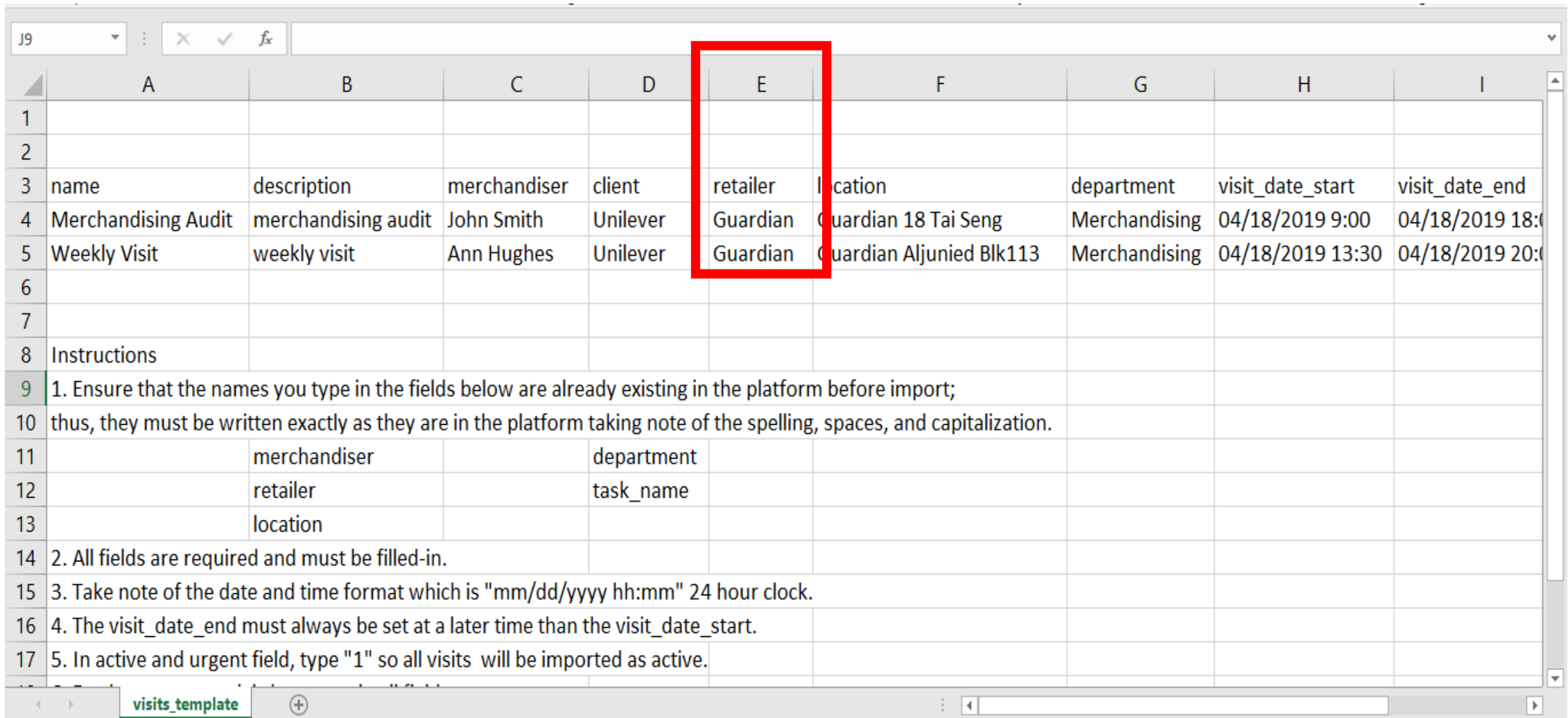

9. Under the "location" field (Column F), type the visit location. Ensure that the location is already existing on the platform and must be typed exactly as it is taking note of the spelling, spaces and capitalization.

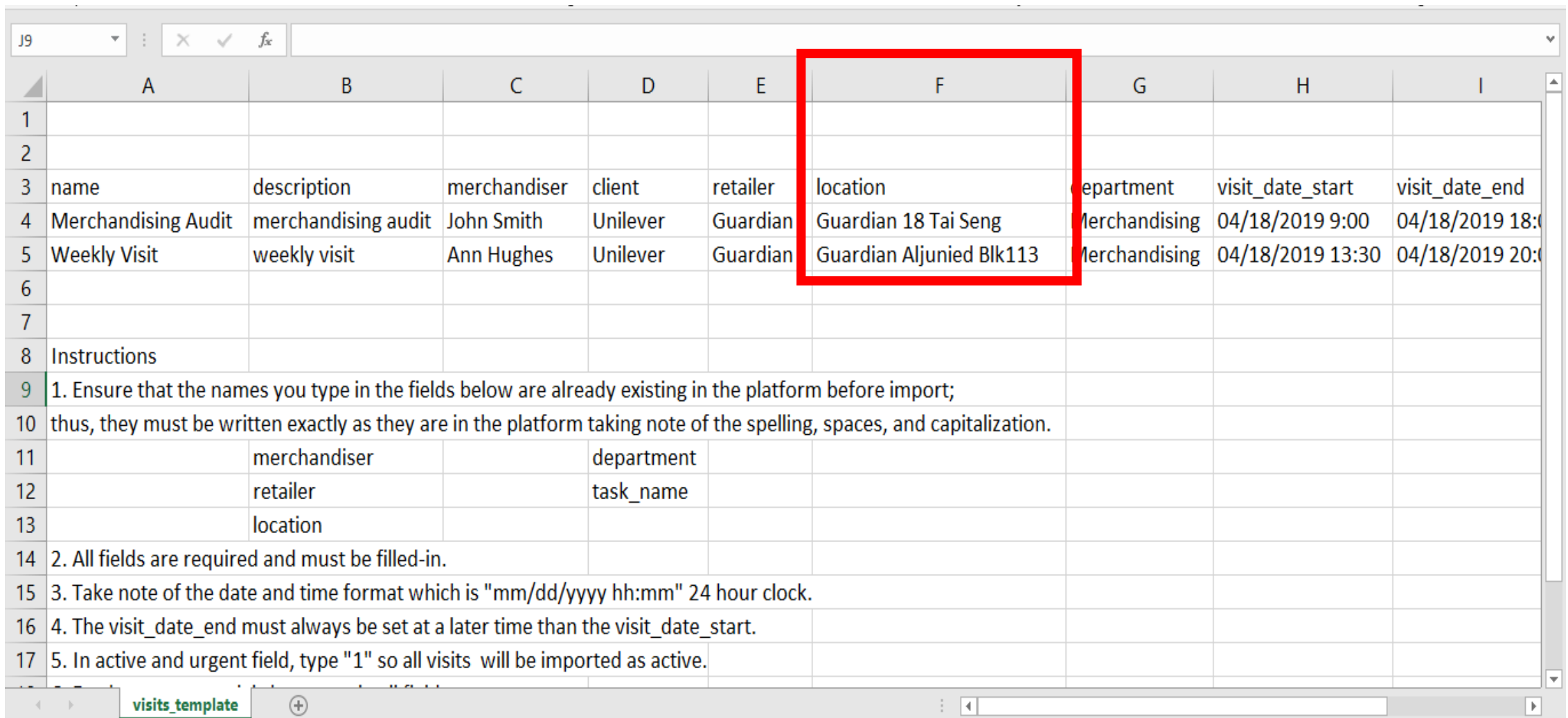

10. Under the "department" field (Column G), type the department the merchandiser belongs to. Ensure that the department is already existing on the platform and must be typed exactly as it is taking note of the spelling, spaces and capitalization.

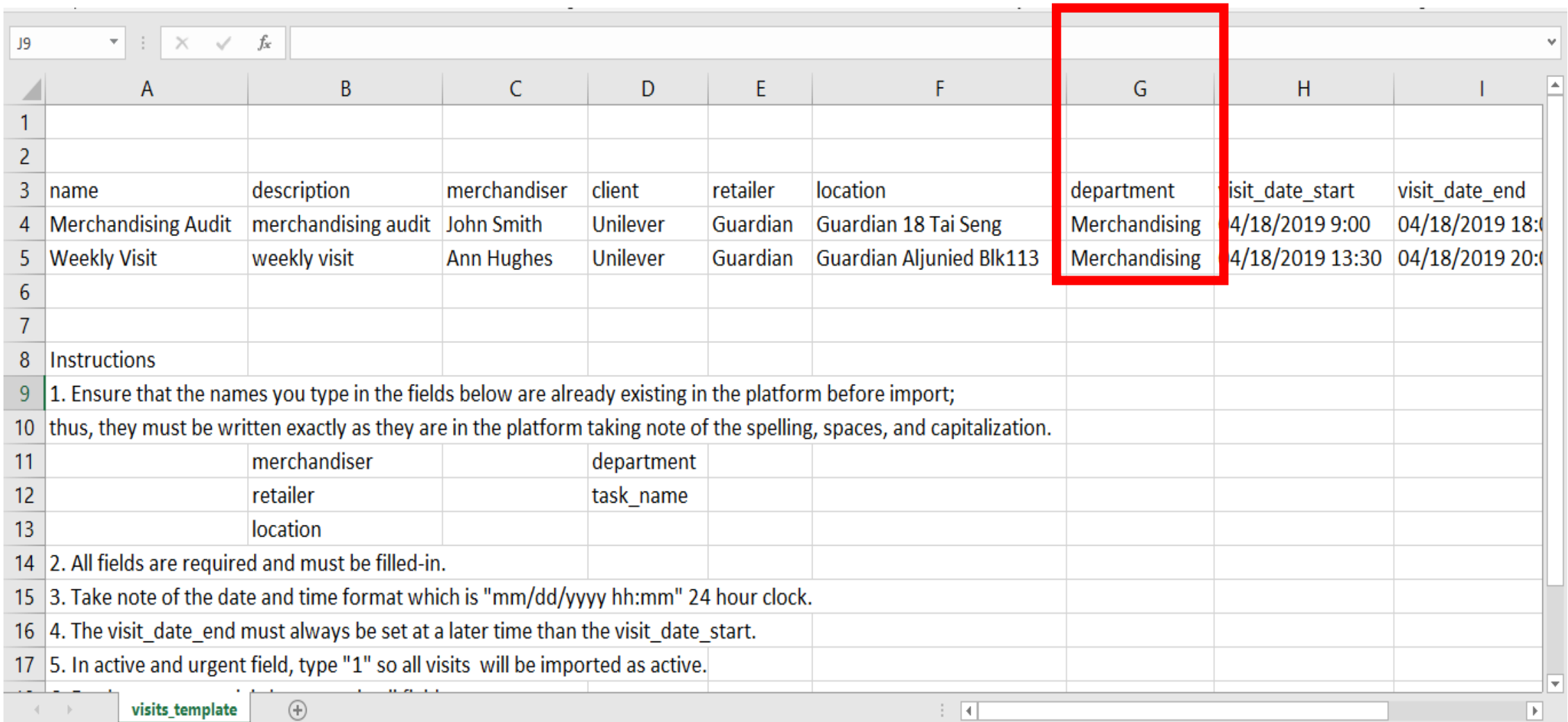

11. Under the "visit\_date\_start" and "visit\_date\_end" fields (Column H and I), type the date and time of the visit. Take note of the date and time format which is "mm/dd/yyyy hh:mm" 24 hour clock. Also, the visit\_date\_end must always be set at a later time than the visit\_date\_start.

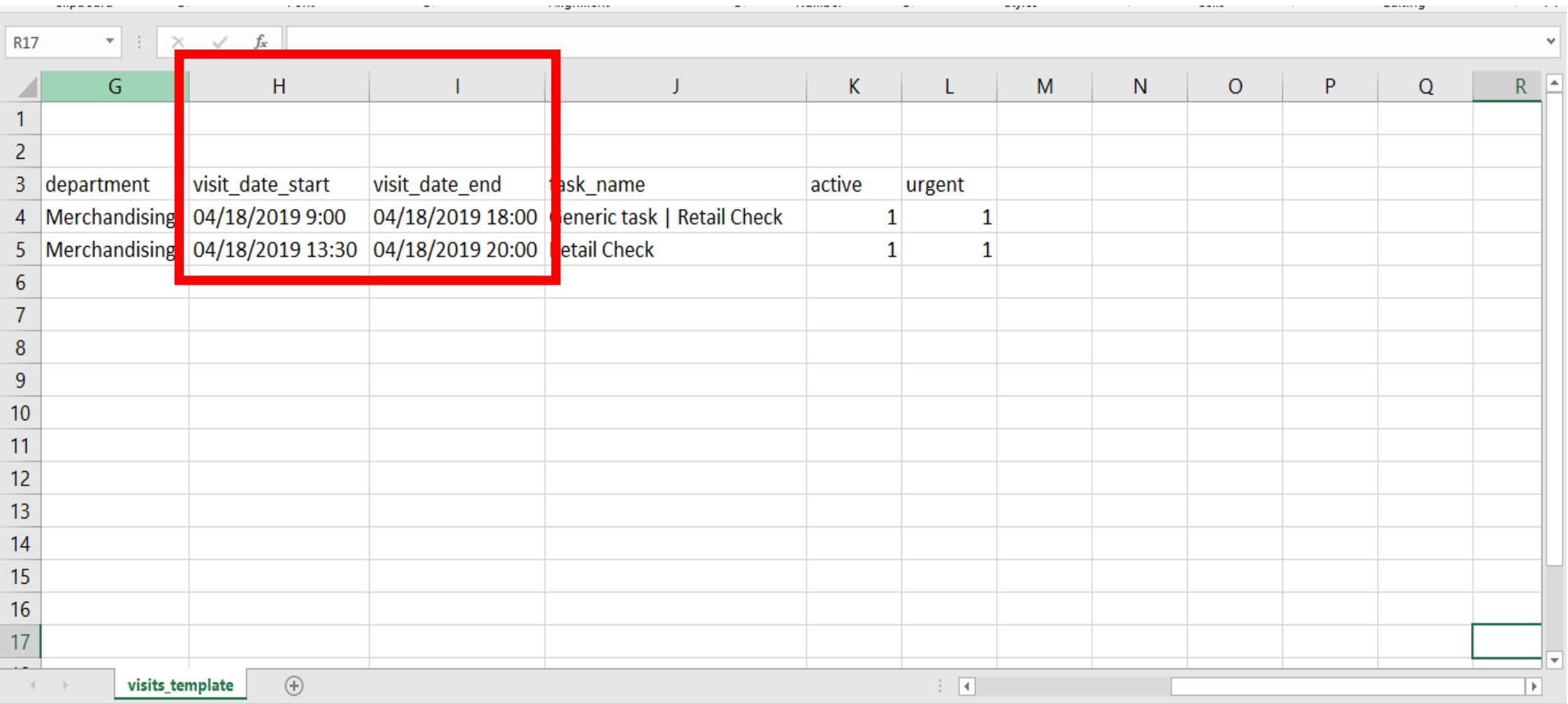

12. Under the "task name" field (Column J), type the tasks for the visit. Ensure that the tasks are already existing on the platform and must be typed exactly as they are taking note of the spelling, spaces and capitalization. To have more than 1 task in a visit, insert a pipe symbol "|" (press and hold down SHIFT while pressing the backslash key) between the task names.

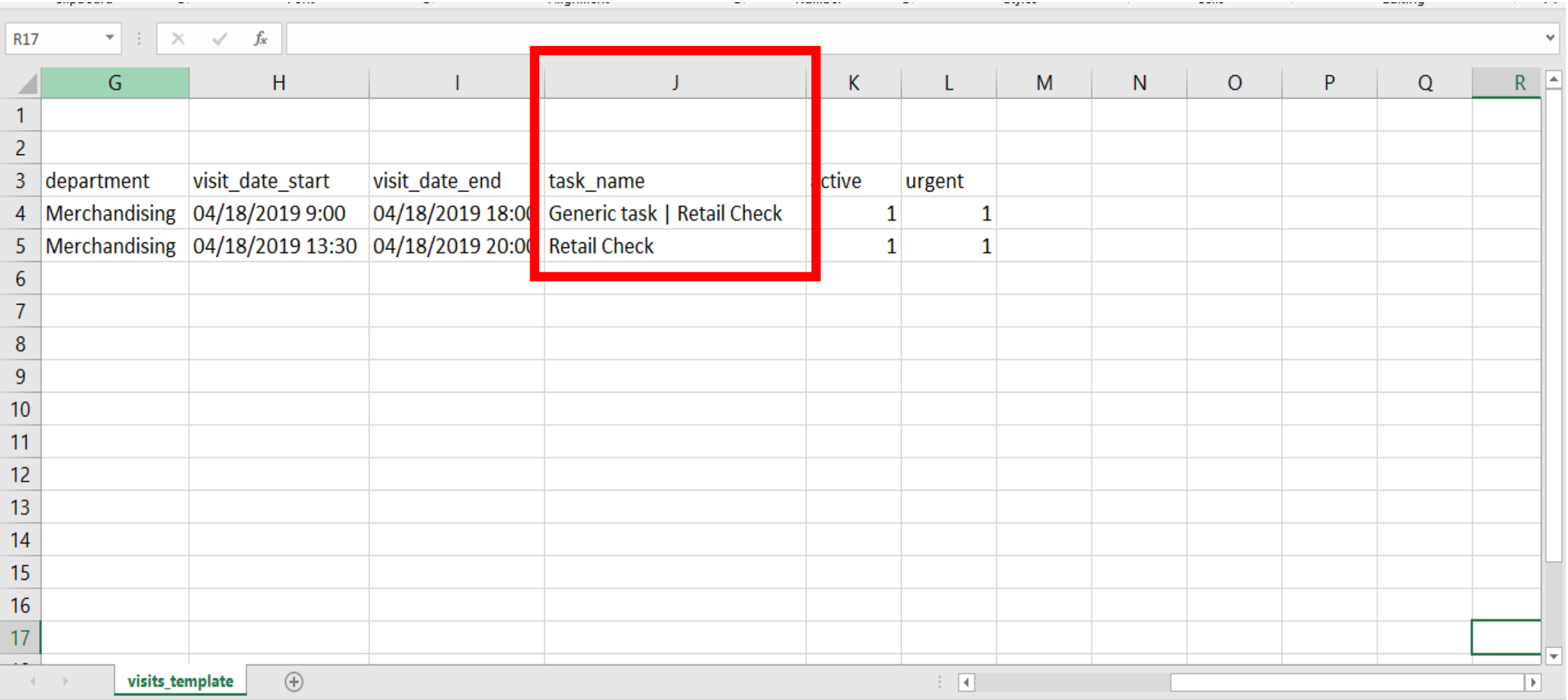

13. Under the "active" and "urgent" fields (Columns K and L), type "1" so that the visits will be imported as active.

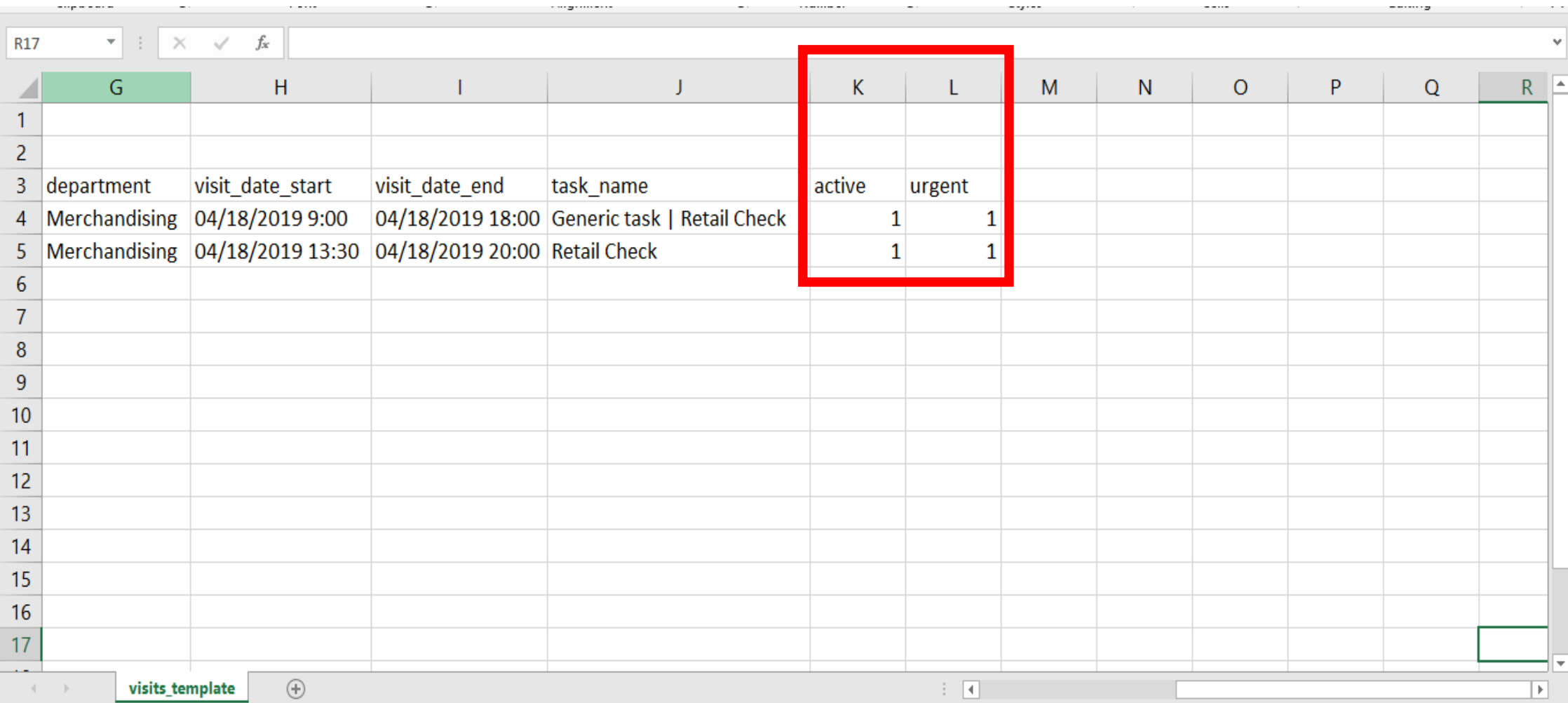

14. Other notes. In CSV, there should be only 1 tab and no formatting such as borders, colors, etc. Also, delete the instructions in the template before import.

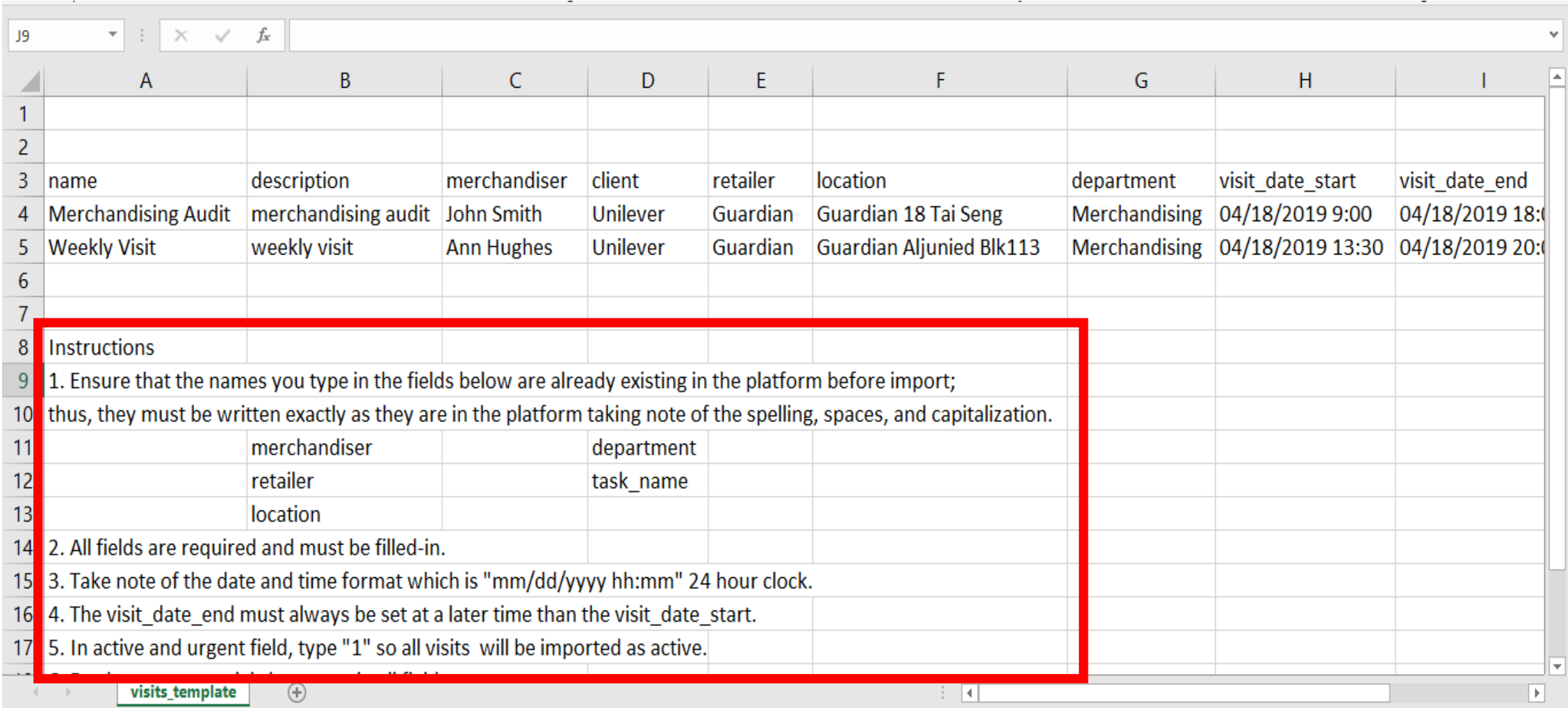

#### 15. Save the file.

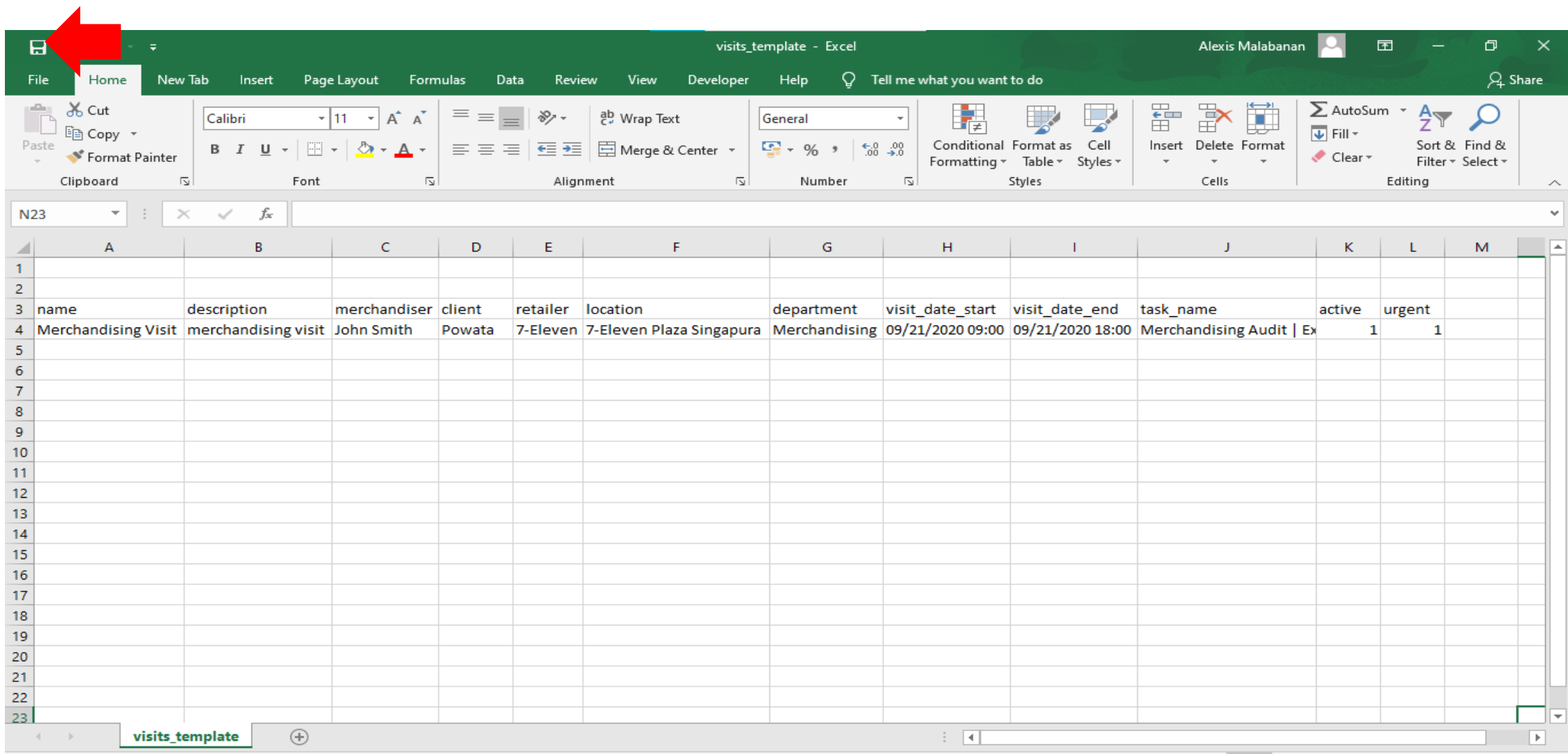

16. Import the file. Click on the Import CSV button and select the file.

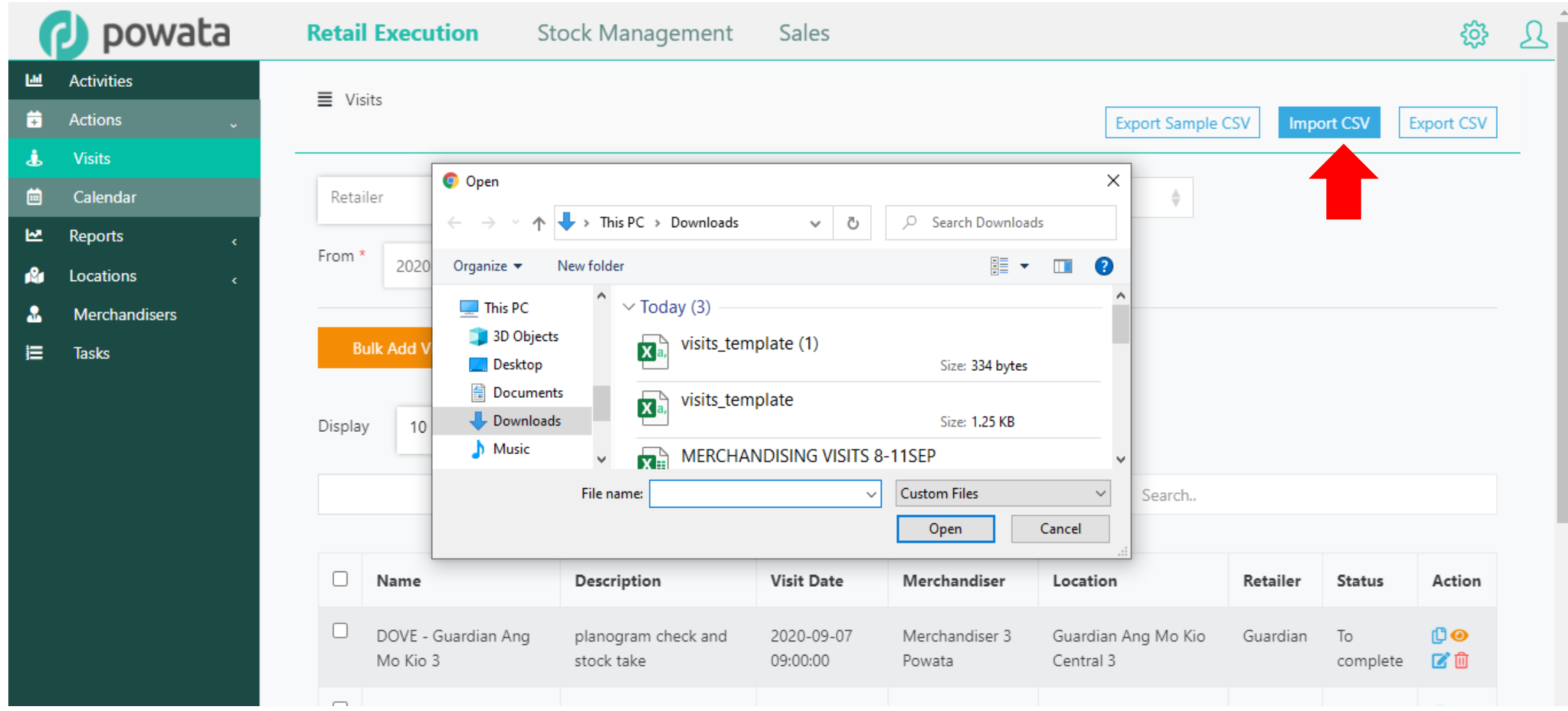

17. A pop-up message appears if import was successful.

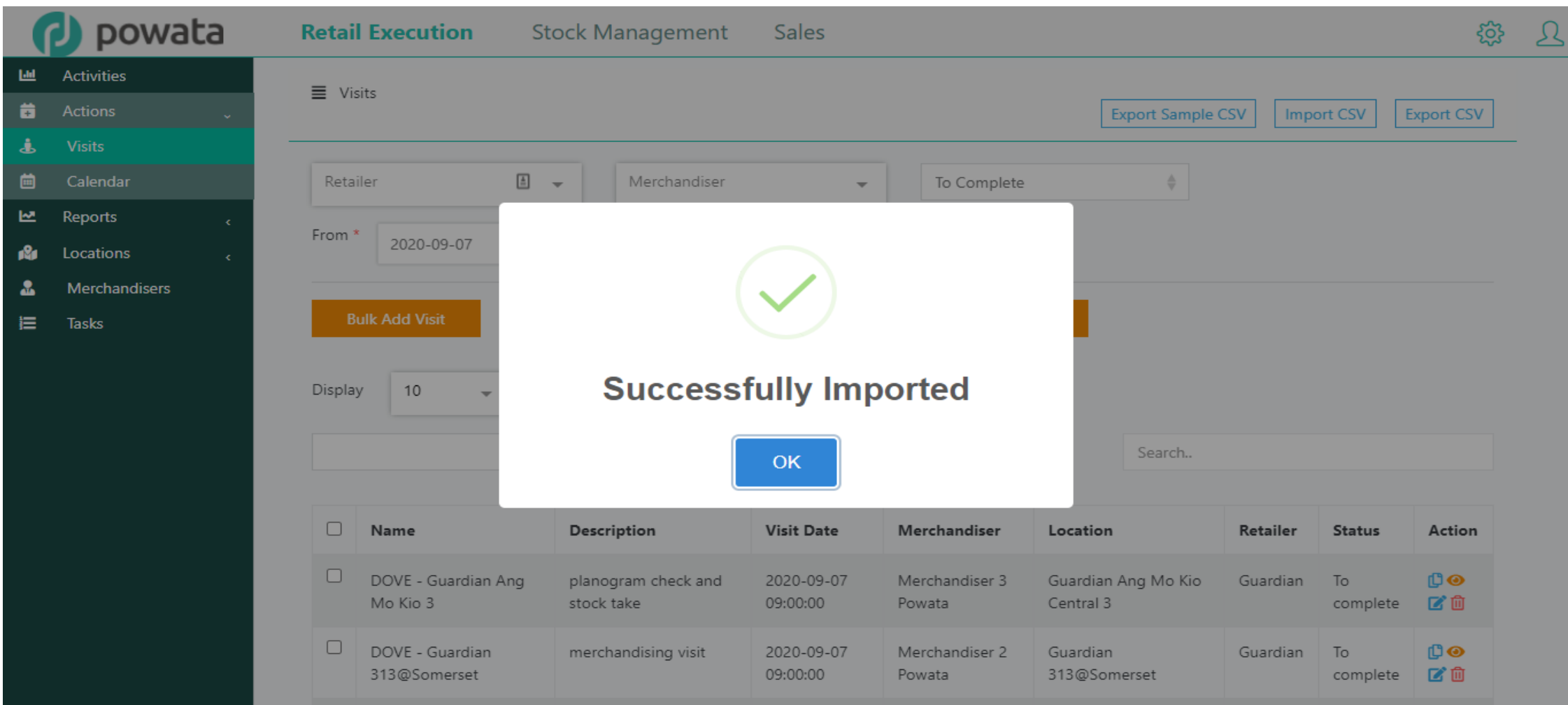

18. Otherwise, a message displays the field and row number the error came from.

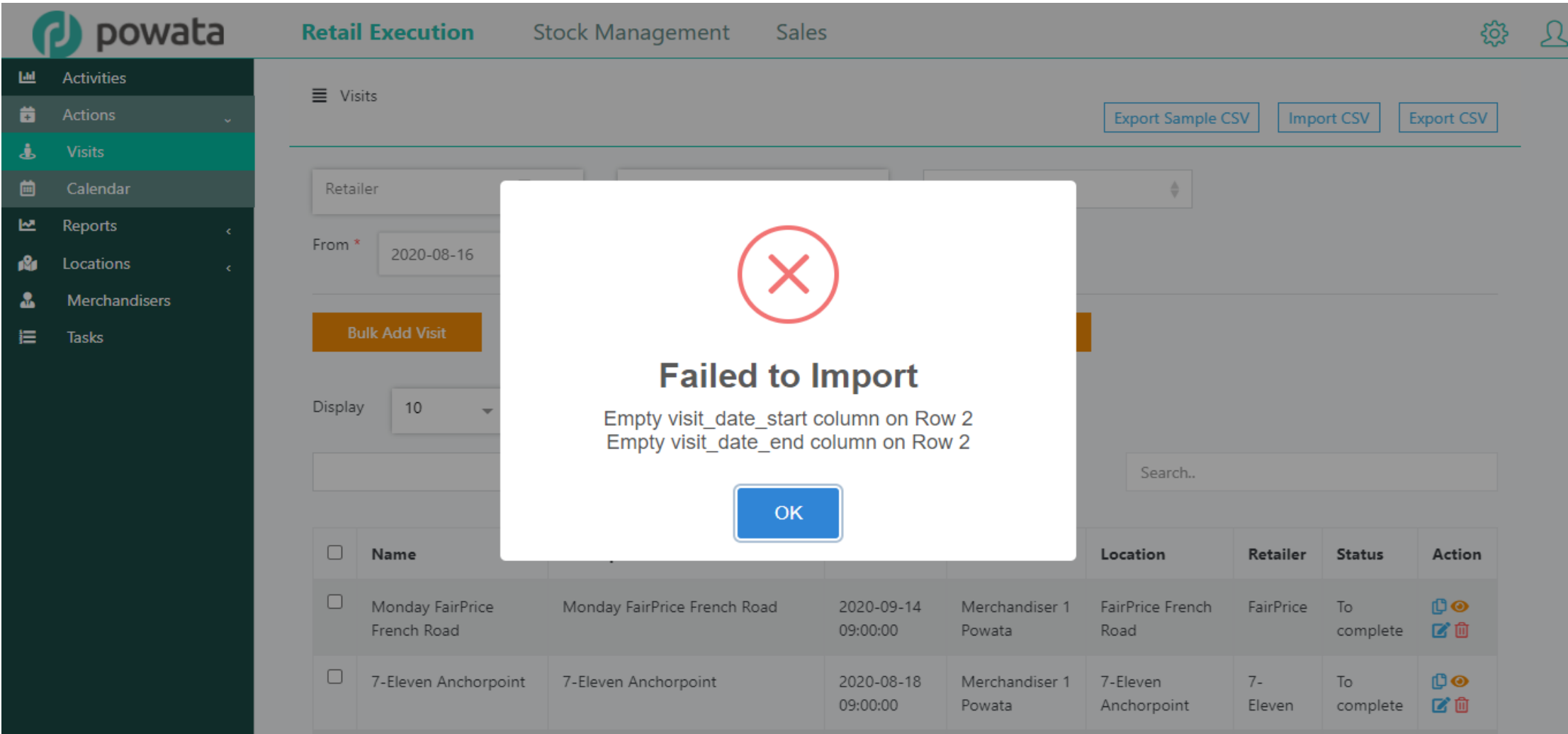

19. In case you got an error about the date format, please do the following:

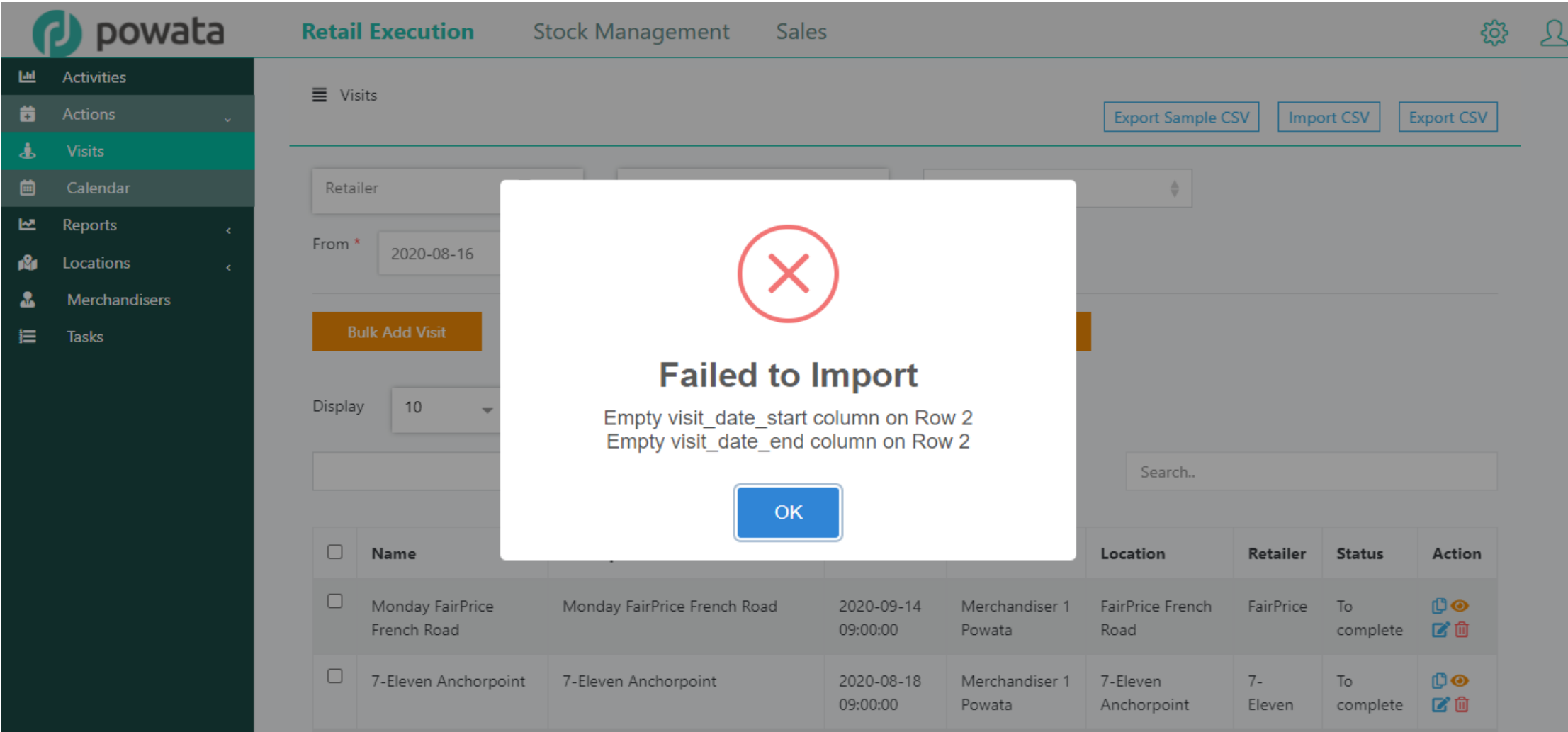

#### a) In the import file, highlight columns H and I

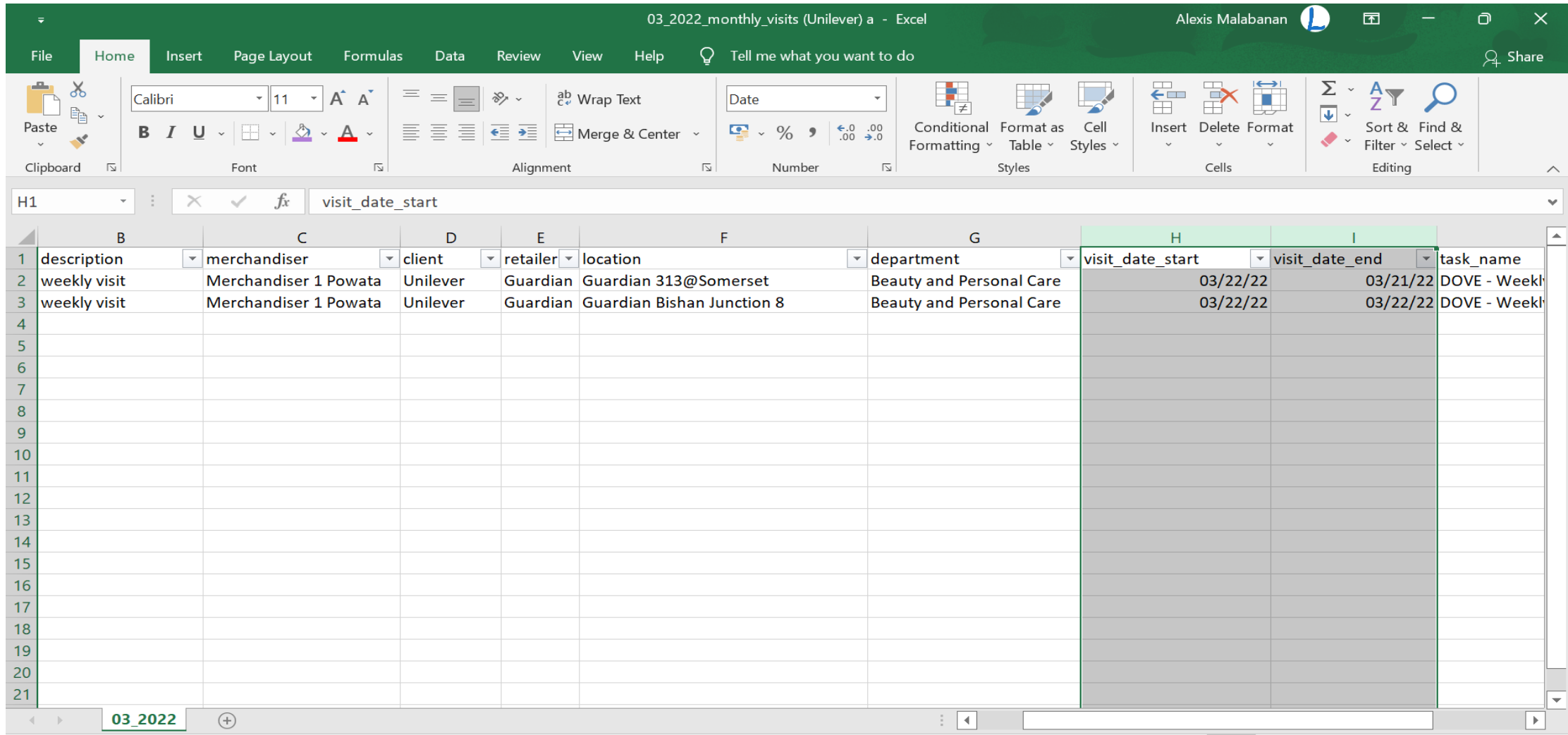

b) Point the cursor anywhere on the highlight > right click > Format Cells > Custom > General

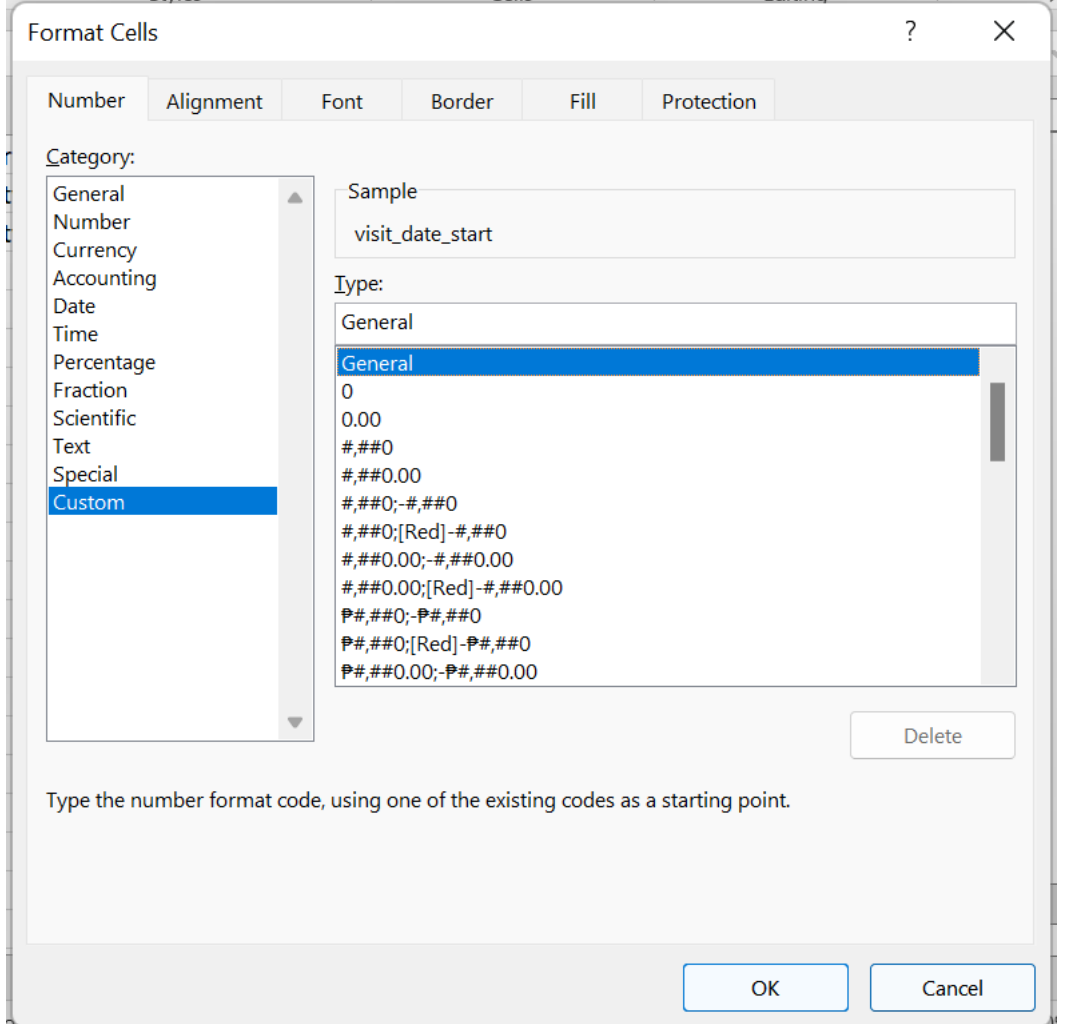

c) On the text field, delete the word "General" and replace it with "YYYY-MM-DD HH:MM:SS". Click OK

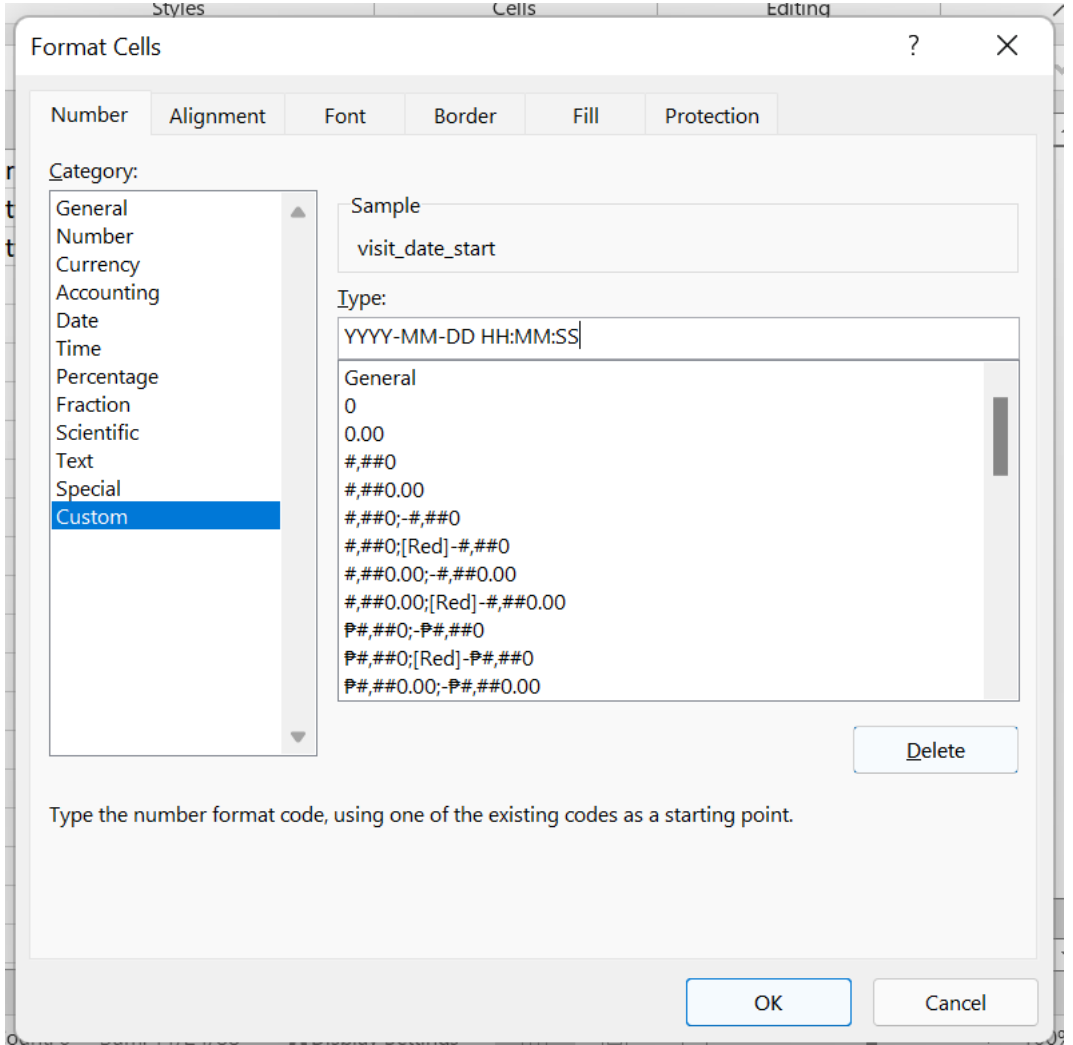

d) The dates in the import file should appear like this

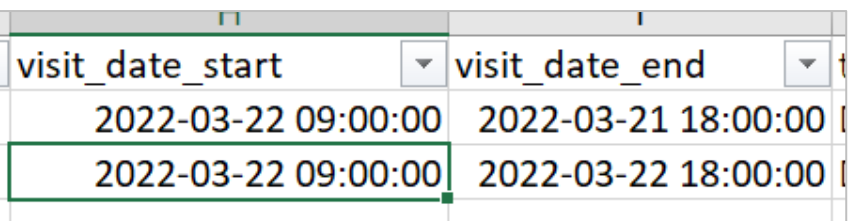

e) Save the file. It is recommended to save as Excel so that the date format is retained when you open the file again in the future.

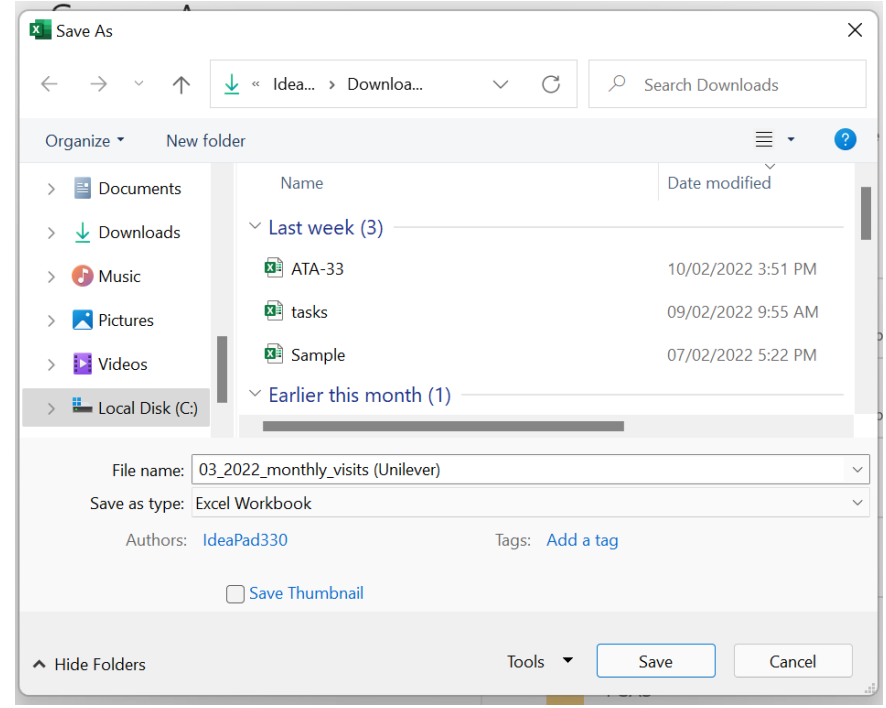